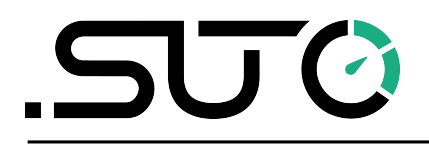

English

# **Instruction and Operation Manual**

# <span id="page-0-0"></span>**S330/S331**

# **Display and Data Logger**

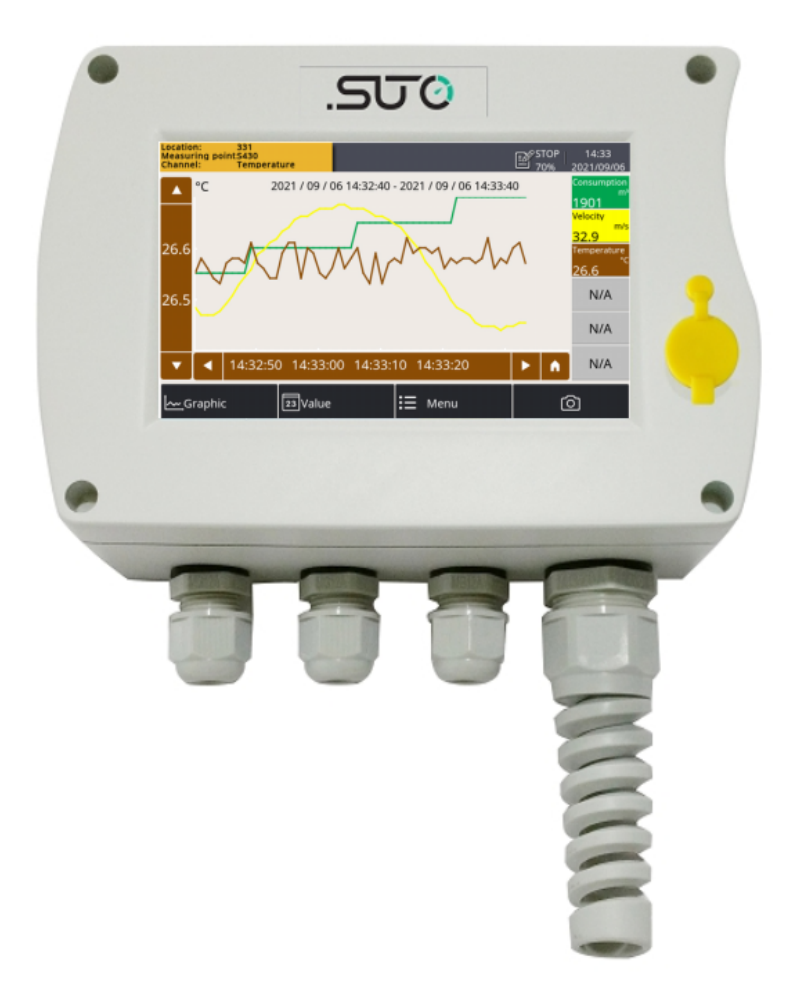

Dear Customer,

Thank you for choosing our product.

Please read the operating instructions in full and carefully observe them before starting up the device. The manufacturer cannot be held liable for any damage which occurs as a result of non-observance or noncompliance with this manual.

Should the device be tampered with in any manner other than a procedure which is described and specified in the manual, the warranty is void and the manufacturer is exempt from liability.

The device is destined exclusively for the described application.

SUTO offers no guarantee for the suitability for any other purpose. SUTO is also not liable for consequential damage resulting from the delivery, capability or use of this device.

# **Table of Contents**

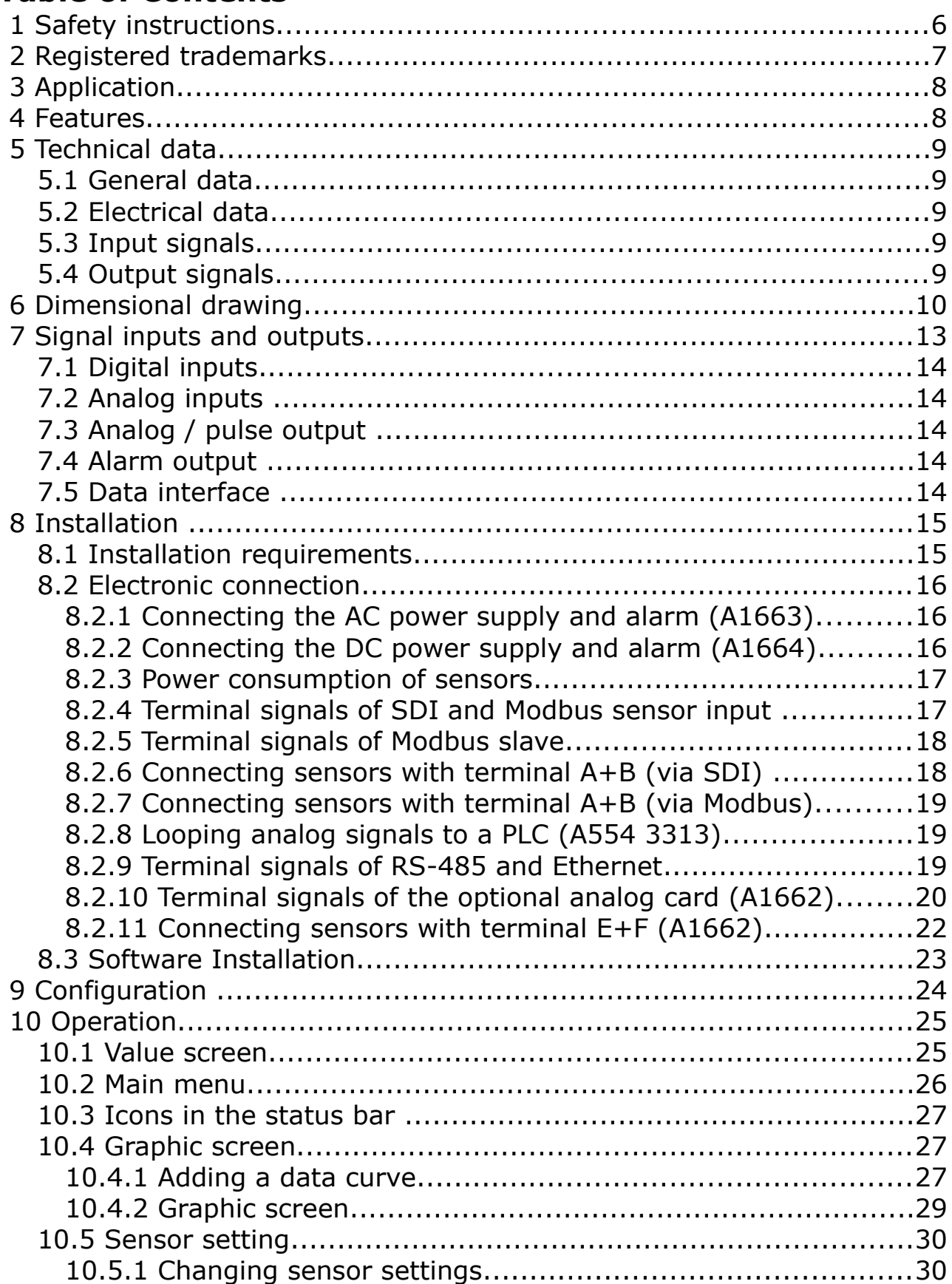

# **SUC**

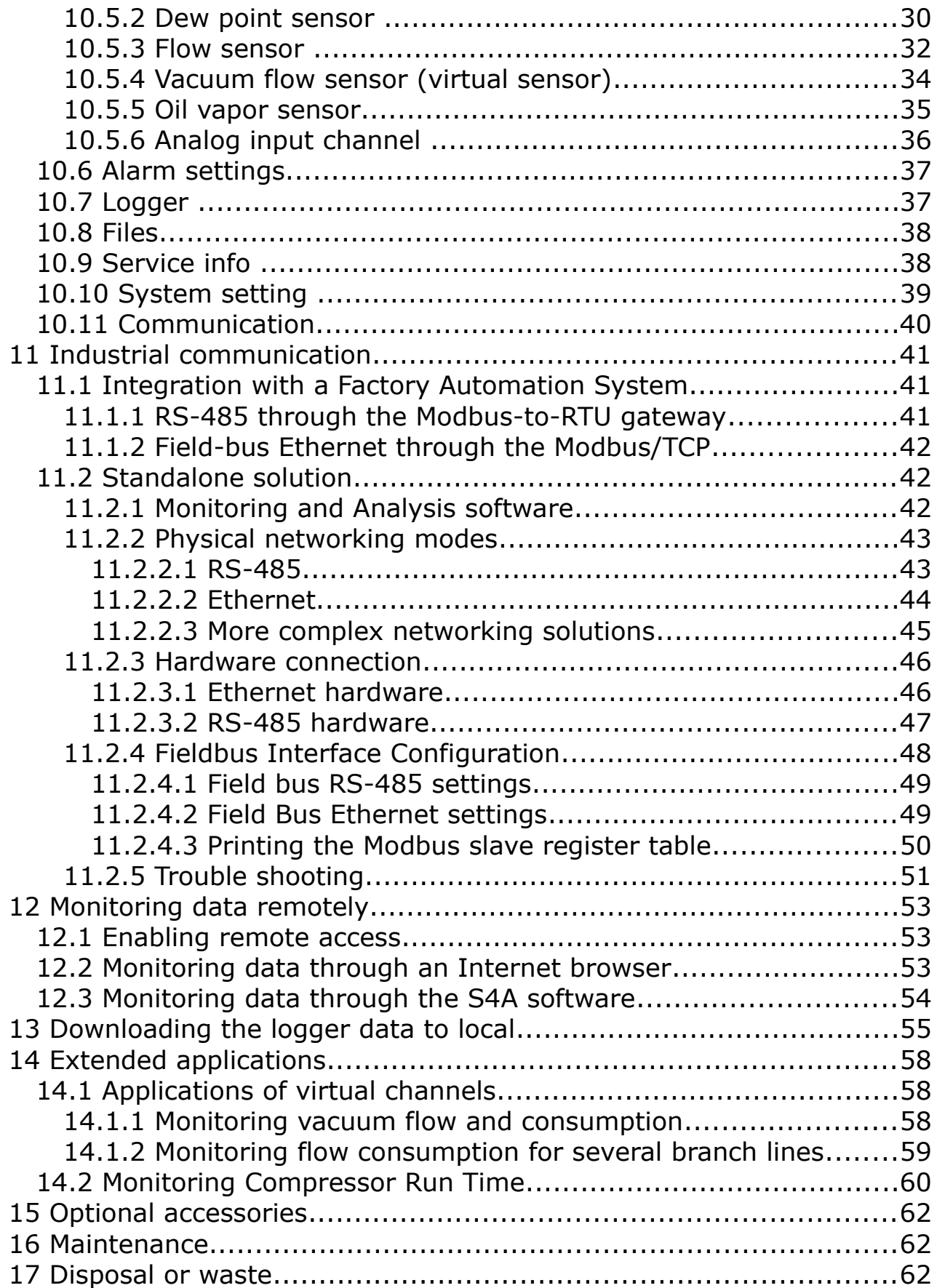

# **SUG**

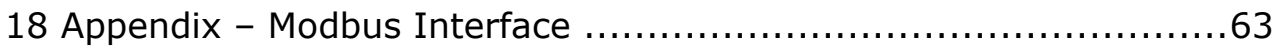

# **1 Safety instructions**

#### **Please check if this instruction manual matches the product type.**

Please observe all notes and instructions indicated in this manual. It contains essential information which must be observed before and during installation, operation and

maintenance. Therefore this instruction manual must be read carefully by the technician as well as by the responsible user / qualified personnel.

This instruction manual must be available at the operation site of the display and data logger at any time. In case of any obscurities or questions, regarding this manual or the product, please contact the manufacturer.

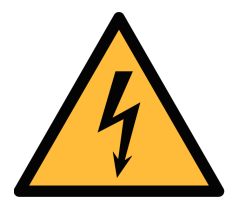

#### **WARNING!**

#### **Voltage used for supply!**

#### **Any contact with energized parts of the product may lead to an electrical shock which can lead to serious injuries or even death!**

- Consider all regulations for electrical installations.
- The system must be disconnected from any power supply during maintenance work.
- Any electrical work on the system is only allowed by authorized qualified personal.

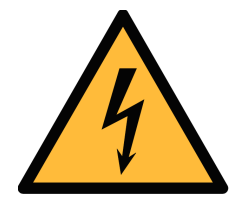

#### **WARNING!**

**Permitted operating parameters!**

**Observe the permitted operating parameters. Any operation exceeding this parameters can lead to malfunctions and may lead to damage on the instrument or the system.**

- Do not exceed the permitted operating parameters.
- Make sure the product is operated in its permitted limitations.
- Do not exceed or undercut the permitted storage and operating temperature and pressure.

#### **General safety instructions**

- It is not allowed to use the product in explosive areas.
- Please observe the national regulations before/during installation and operation.

#### **Remark**

• It is not allowed to disassemble the product.

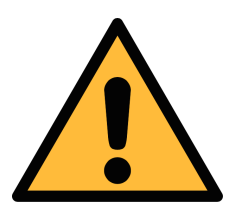

#### **ATTENTION!**

**Measurement values can be affected by malfunction!**

**The product must be installed properly and frequently maintained, otherwise it may lead to wrong measurement values, which can lead to wrong results.**

#### **Storage and transportation**

- Make sure that the transportation temperature of the display and data logger is between -20 ... +60°C.
- For transportation it is recommended to use the packaging which comes with the display.
- Please make sure that the storage temperature of the display is between -20 ... +70°C.
- Avoid direct UV and solar radiation during storage.
- For the storage the humidity must be <90%, no condensation.

### **2 Registered trademarks**

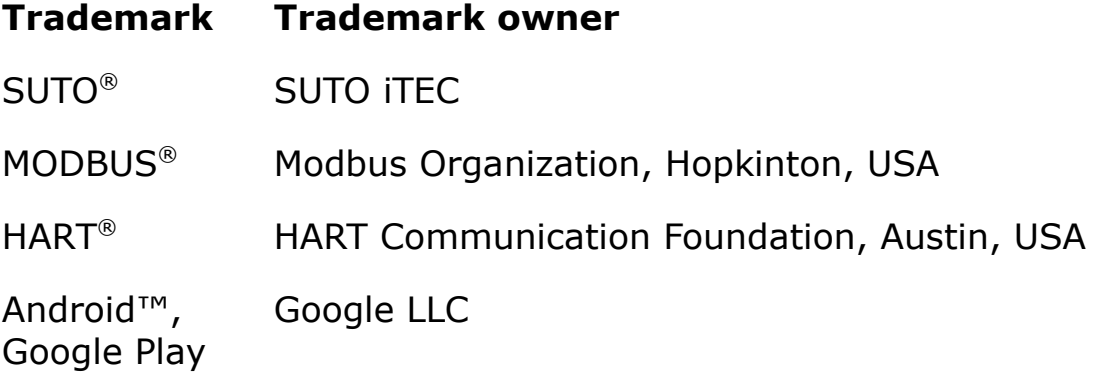

# **3 Application**

The S330/S331 Display and Data Logger provides a universal solution for displaying and recording all kinds of measurement data in a compressed air system, which includes flow, dew point, pressure, temperature, power consumption, compressor status, and so on. The S330/S331 is mainly used in compressed air systems in the industrial environment. It is not developed to be used in explosive areas. For the use in explosive areas, please contact the manufacturer.

# **4 Features**

- Provides 5" high-resolution colour touch screen.
- Supports connections to all SUTO sensors and third-party sensors.
- Supports 16 Modbus, 2 SDI, 2 analog, and 2 pulse sensors.
- Supports up to 100 measuring channels.
- 2 wall casings available:
	- 4 cable glands
	- 7 cable glands
- Provides the USB interface to enable data transfer to memory stick or PC.
- Provides RS-485 (Modbus / RTU, SUTO-Bus) and Ethernet (Modbus / TCP, SUTO-Bus) interfaces to enable connections to the factory automation system.
- Provides 10 W sensor power supply (24 VDC).
- Provides the optional data logger, which can store 100 million measurement values.
- Alarm monitoring with two relay outputs.
- Integrates Web server for remote monitoring.
- Various options for system extension.
- Supports monitoring of the compressor runtime.

# **5 Technical data**

#### **5.1 General data**

# $c \in F\mathbb{C}$

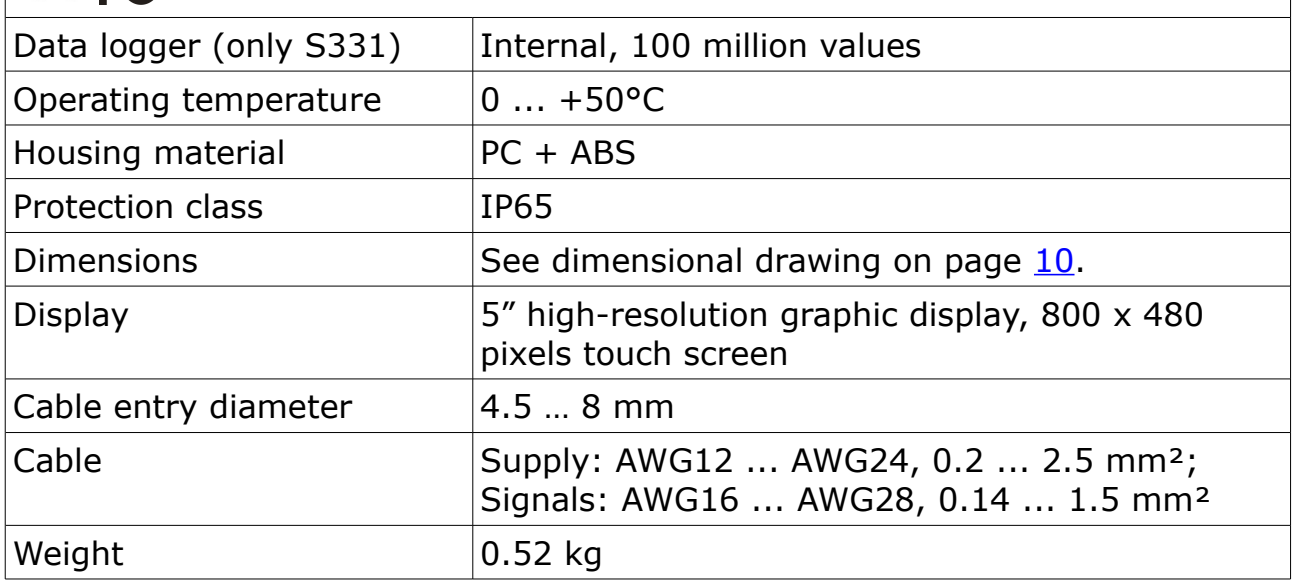

#### **5.2 Electrical data**

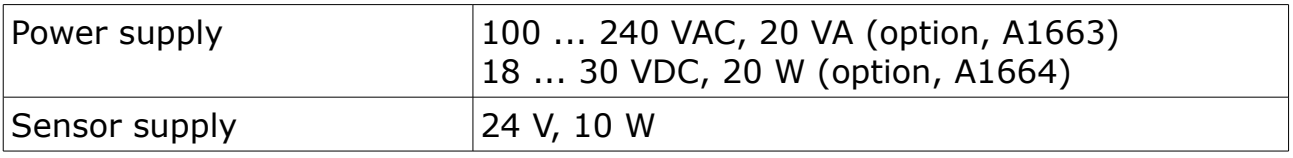

#### **5.3 Input signals**

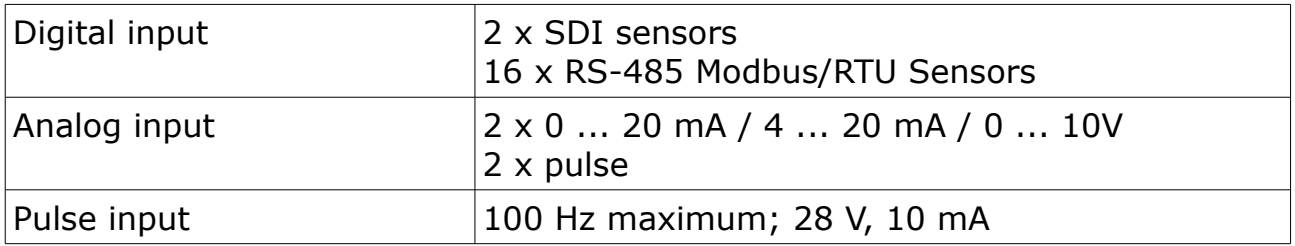

#### **5.4 Output signals**

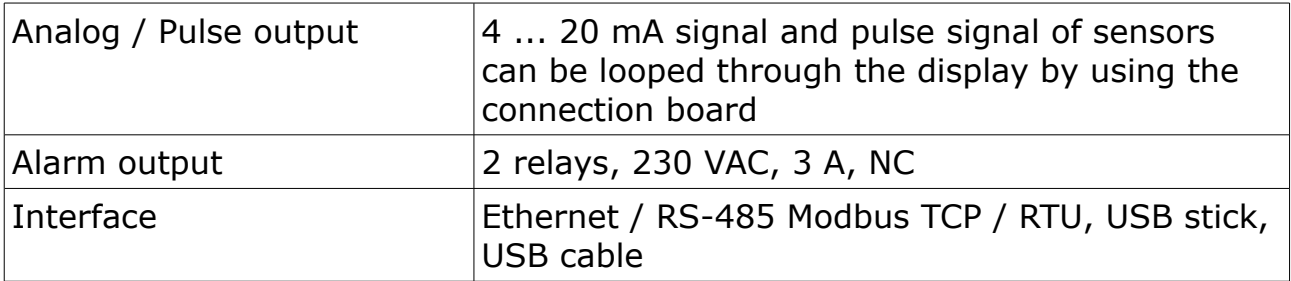

# <span id="page-9-0"></span> **6 Dimensional drawing**

Panel with wall mountable casing (7 glands):

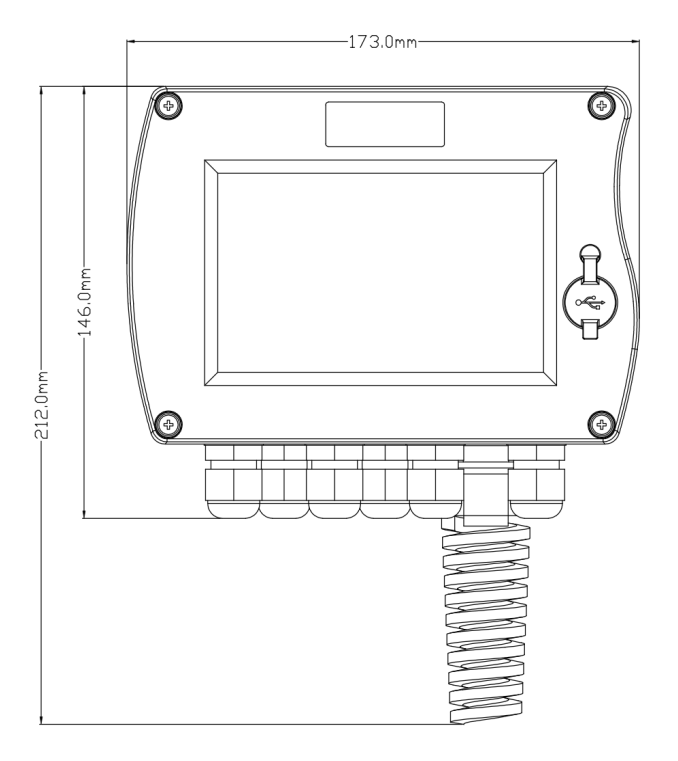

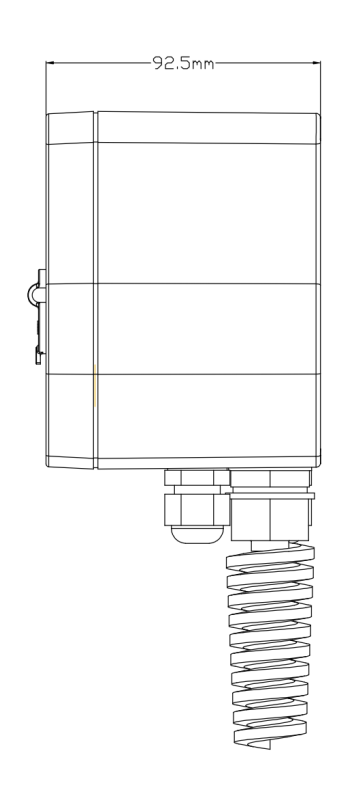

# Panel with wall mountable casing (4 glands):

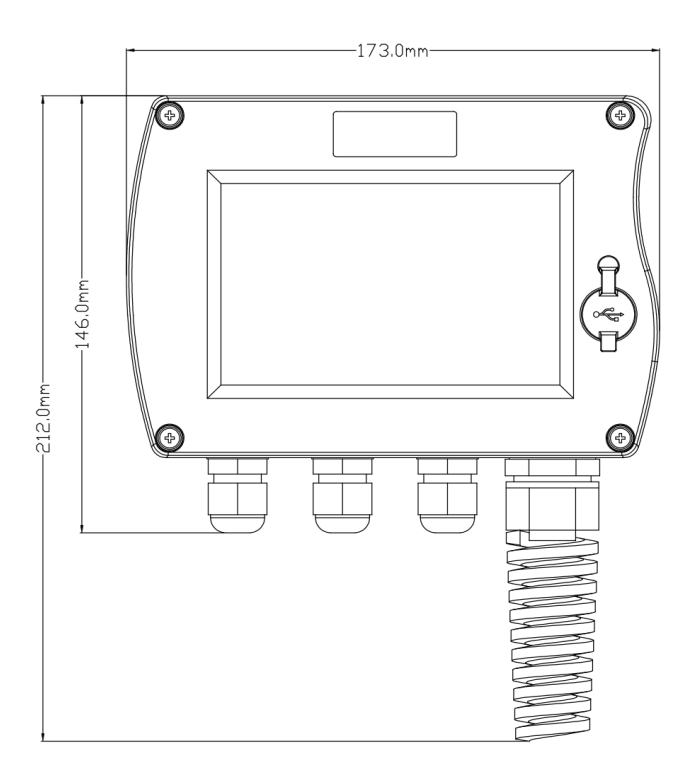

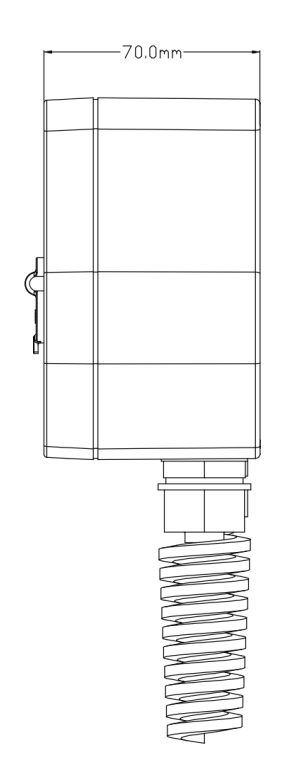

#### Panel:

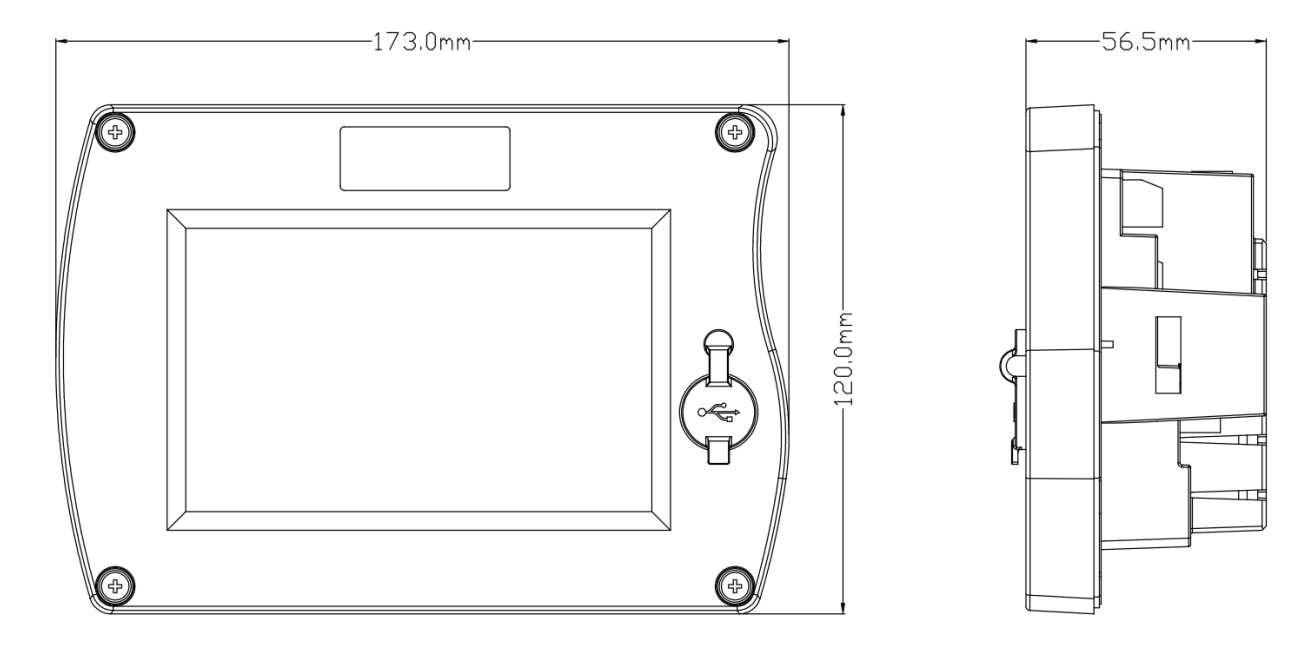

Panel cut size:

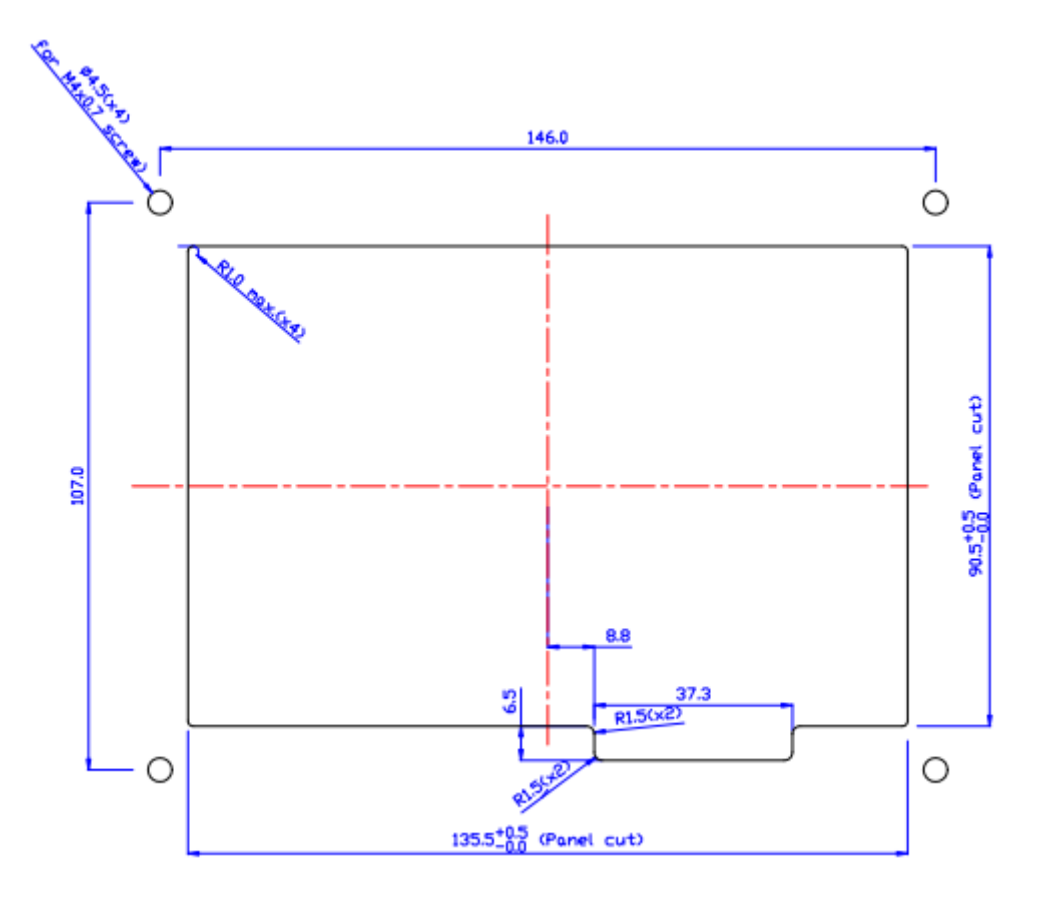

#### Wall mounting instruction:

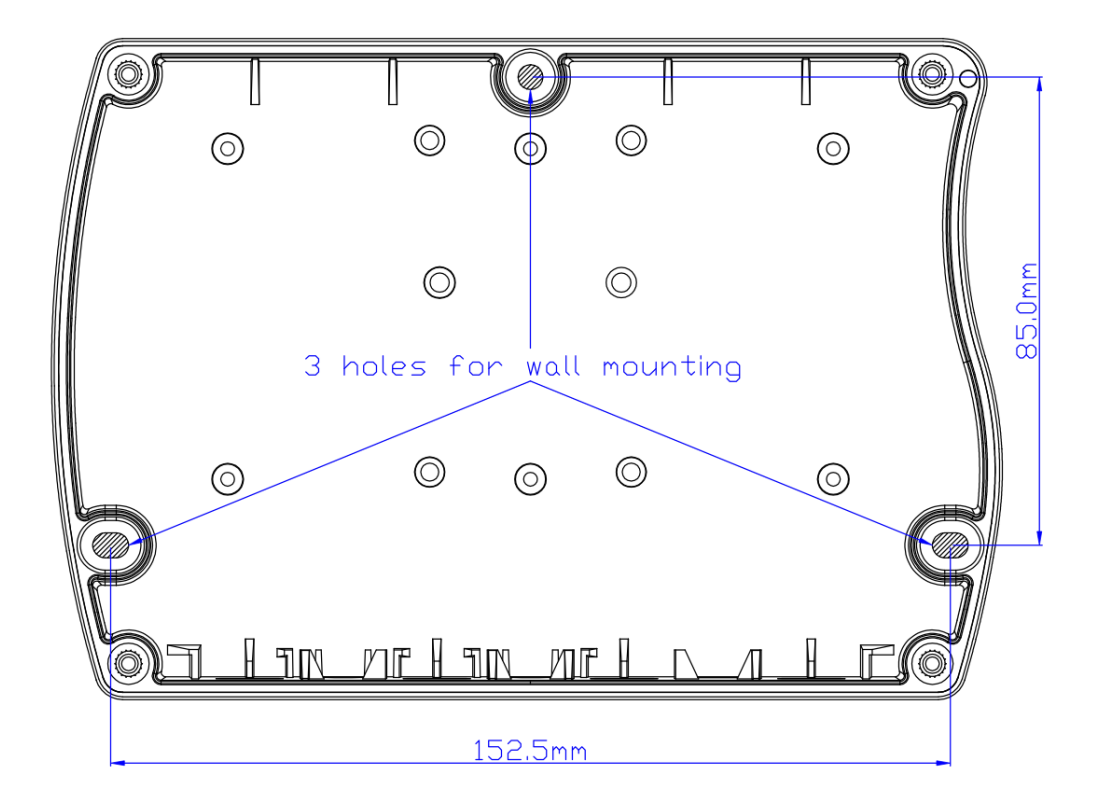

# **7 Signal inputs and outputs**

The following diagram shows the terminal block layout in the rear view of the S330/S331.

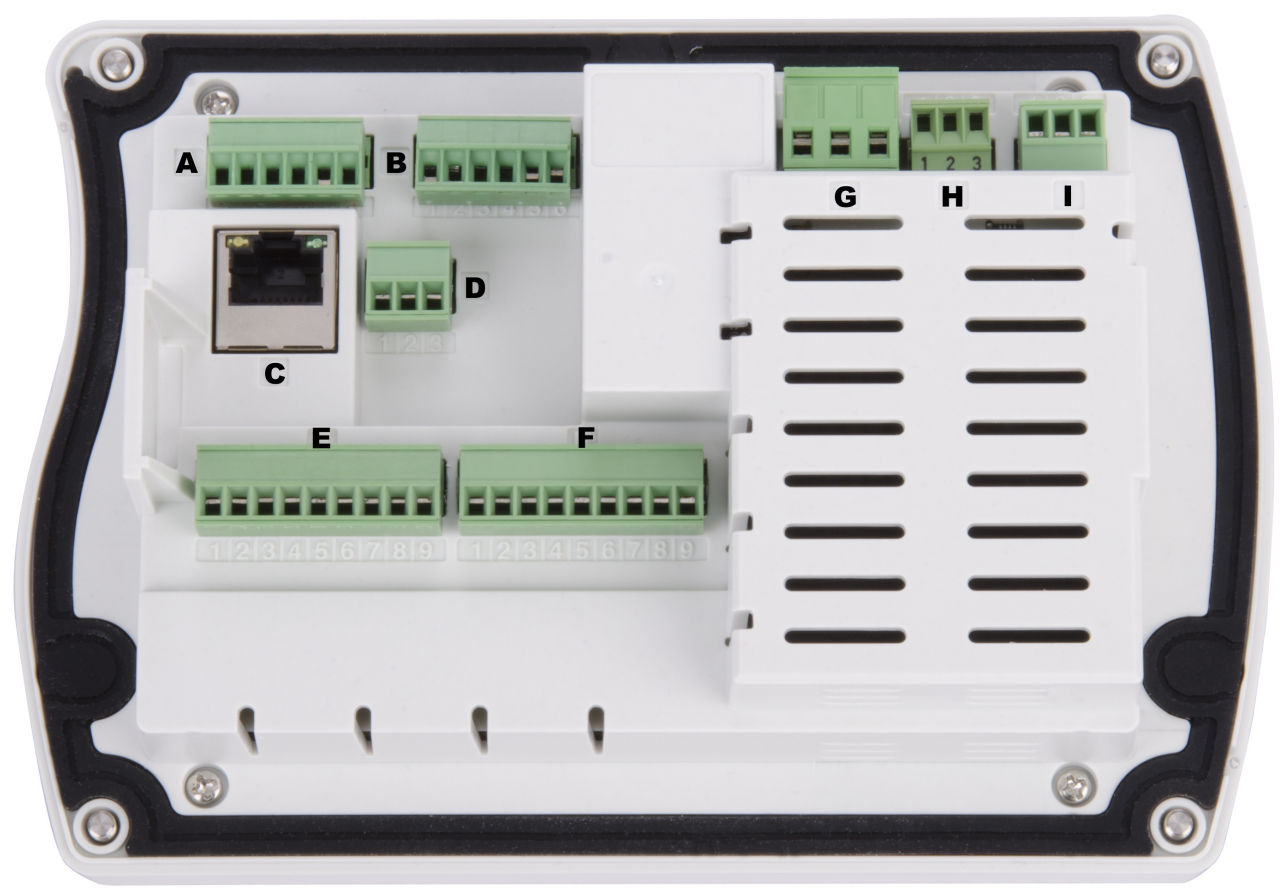

- A : Inputs for digital sensors  $(1 \times SDI + 1 \times Modbus)$
- B : Inputs for digital sensors  $(1 \times SDI + 1 \times Modbus)$
- C : Ethernet
- D : RS-485
- E : Inputs for analog sensors  $(1 \times$  analog + 1  $\times$  pulse)
- Option A1662 F : Inputs for analog sensors  $(1 \times$  analog + 1  $\times$  pulse)
- G : Power supply
- H : Relay output
- I : Relay output

#### **Remark**:

Terminals varies depending on the selected options in the order.

# .SUC

# **7.1 Digital inputs**

The display provides two different digital inputs, and can connect:

- 2 x SDI sensors, and
- 16 x Modbus sensors

# **7.2 Analog inputs**

The display provides two optional analog / pulse inputs, and can connect:

- 2 x analog sensors  $(0 \ldots 20 \text{ mA} / 4 \ldots 20 \text{ mA} / 0 \ldots 10 \text{ V})$ , and;
- 2 x pulse sensors

# **7.3 Analog / pulse output**

The 4 ... 20 mA signals and pulse signal of sensors can be looped through the display by using the connection board.

#### **7.4 Alarm output**

The display has two alarm relay outputs (230 VAC, 3 A).

### **7.5 Data interface**

The data can be transmitted via Ethernet / RS-485 Modbus TCP / RTU to a data collection system or software. Alternatively the data can also be transferred via USB stick or USB cable.

# **8 Installation**

Please make sure that all components listed below are included in your package.

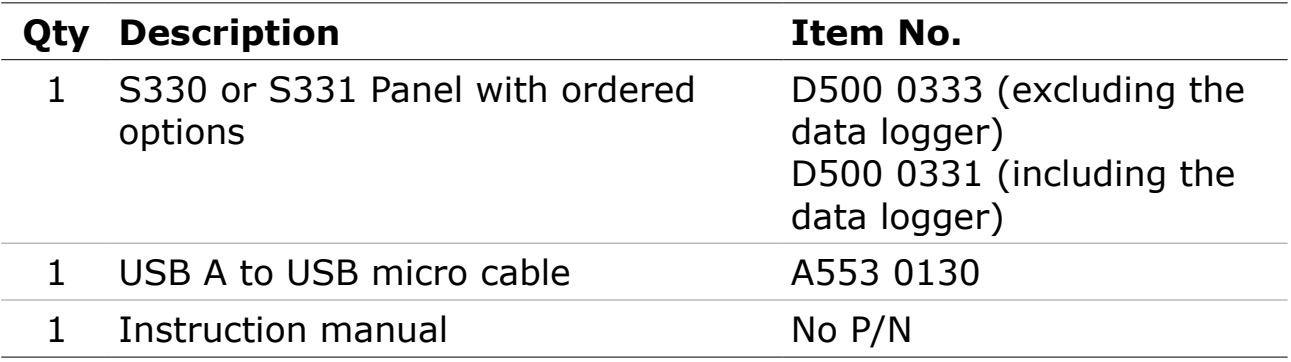

#### **8.1 Installation requirements**

The instrument can either be mounted into a panel or on a wall if ordered with the optional wall casing. Please observe the drawings in chapter 5 for details. The casing of the S330/S331 must be fixed on the wall using suitable dowels and screws.

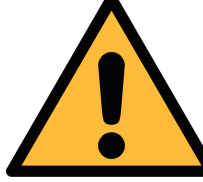

#### **ATTENTION!**

**Wrong measurement is possible if the display is not installed correctly.**

- The sensor is for indoor use only! At an outdoor installation, the sensor must be protected from solar radiation and rain.
- It is strongly recommend not to install S330/S331 permanently in wet environment which exists right after a compressor outlet.

#### **8.2 Electronic connection**

**SUG** 

#### **8.2.1 Connecting the AC power supply and alarm (A1663)**

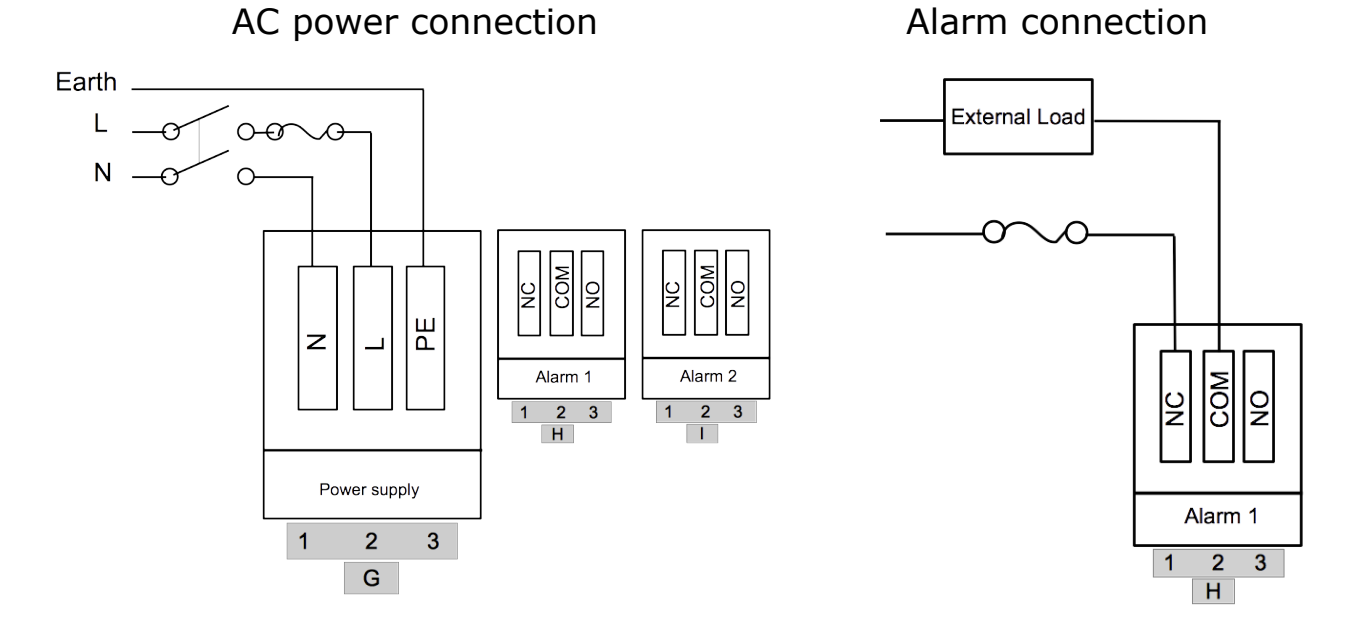

#### **8.2.2 Connecting the DC power supply and alarm (A1664)**

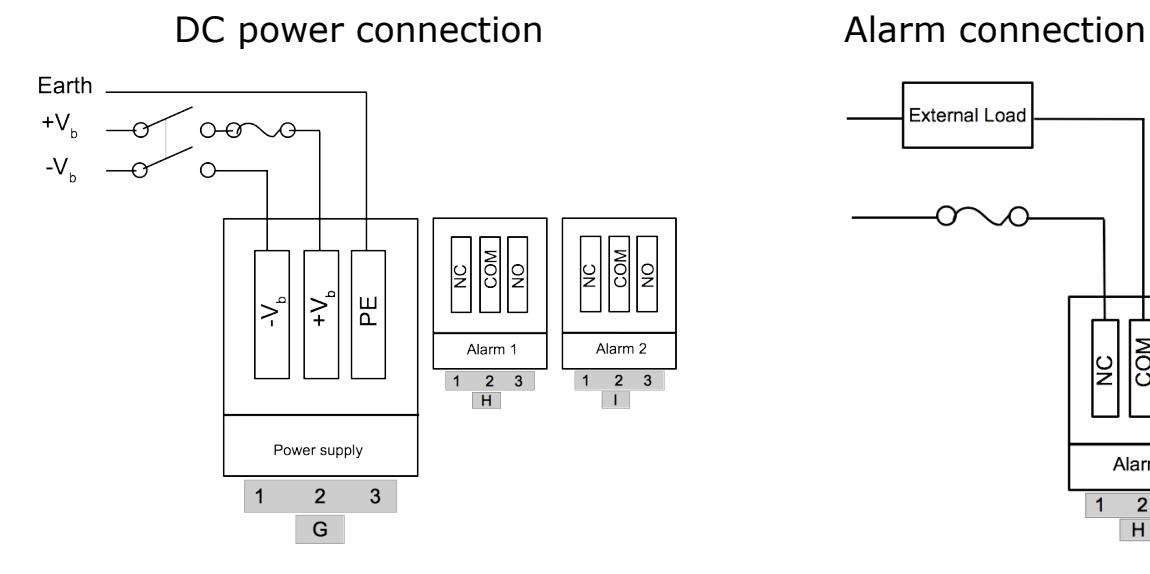

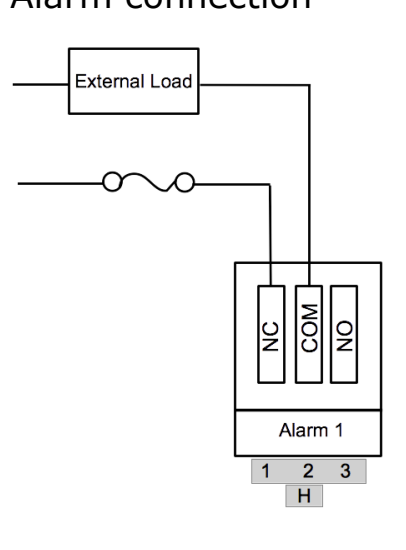

#### **8.2.3 Power consumption of sensors**

The S330 / S331 can provide a maximum 10 W power supply to connected sensors. The following table shows the power consumption of the sensors supported by S330/S331.

If the total power consumption of connected sensors is greater than 10 W, please use an external power source.

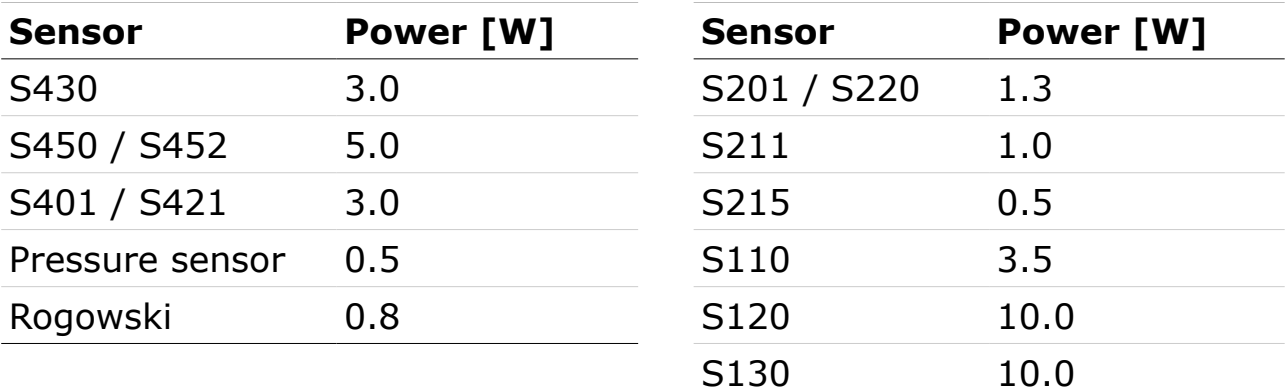

#### **8.2.4 Terminal signals of SDI and Modbus sensor input**

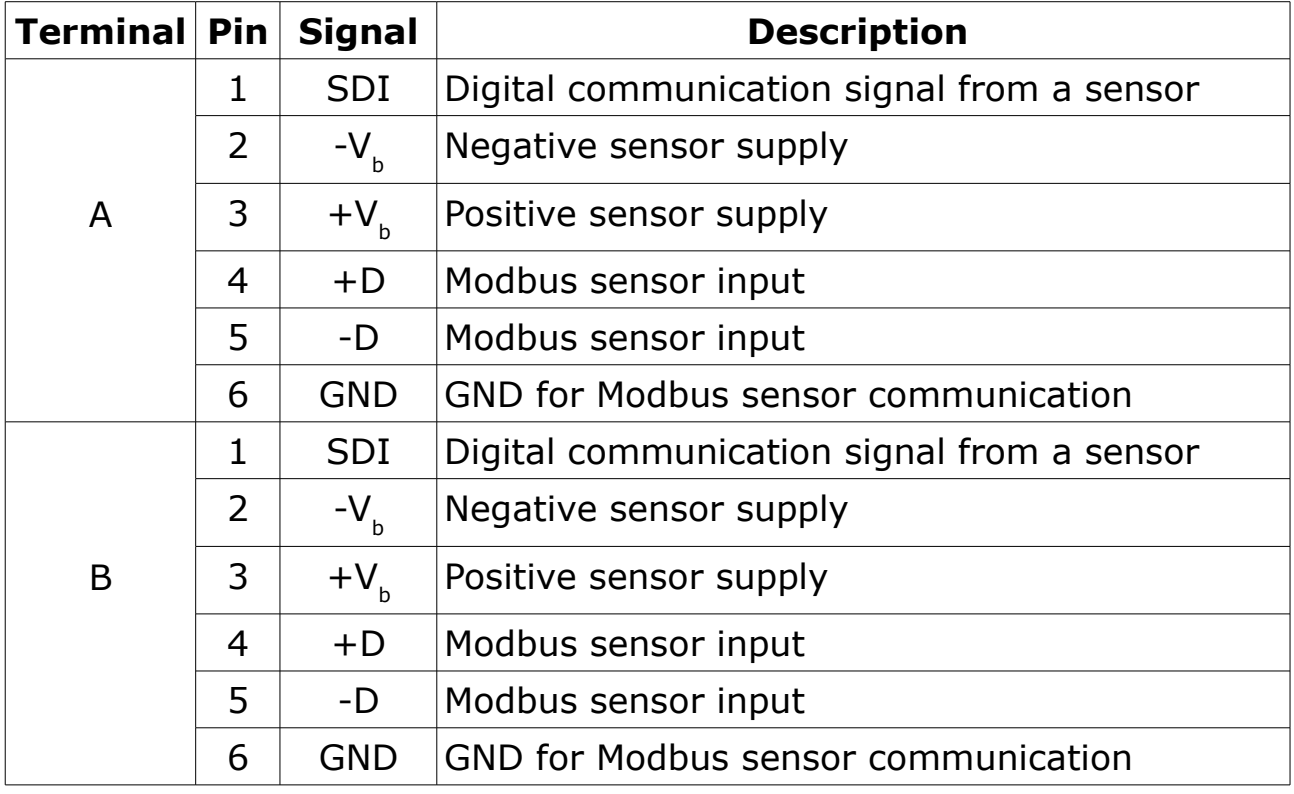

The Modbus inputs have pull-up / pull-down resistors permanently connected.

The terminal resistor is software controlled, and can be enabled or disabled through the "communication" menu of S330/S331. RS-485 requires a termination resistor at both far ends of the network. Please perform the connection correctly. In total, up to 8 slaves can be connected to the 2 Modbus inputs.

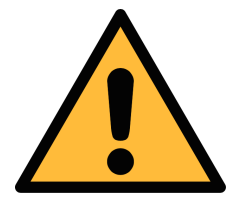

#### **ATTENTION!**

**Always connect to the earth!**

**When earth connection is missing, conductive components may carry supply voltage. Touching of such parts leads to an electrical shock which can lead to serious injuries or even death!** 

#### **8.2.5 Terminal signals of Modbus slave**

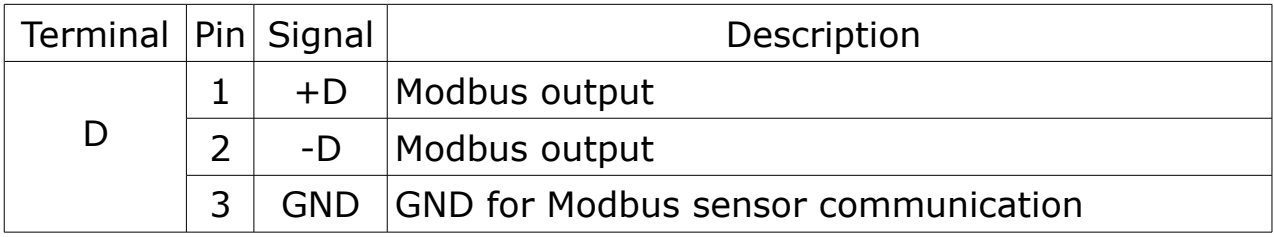

#### **8.2.6 Connecting sensors with terminal A+B (via SDI)**

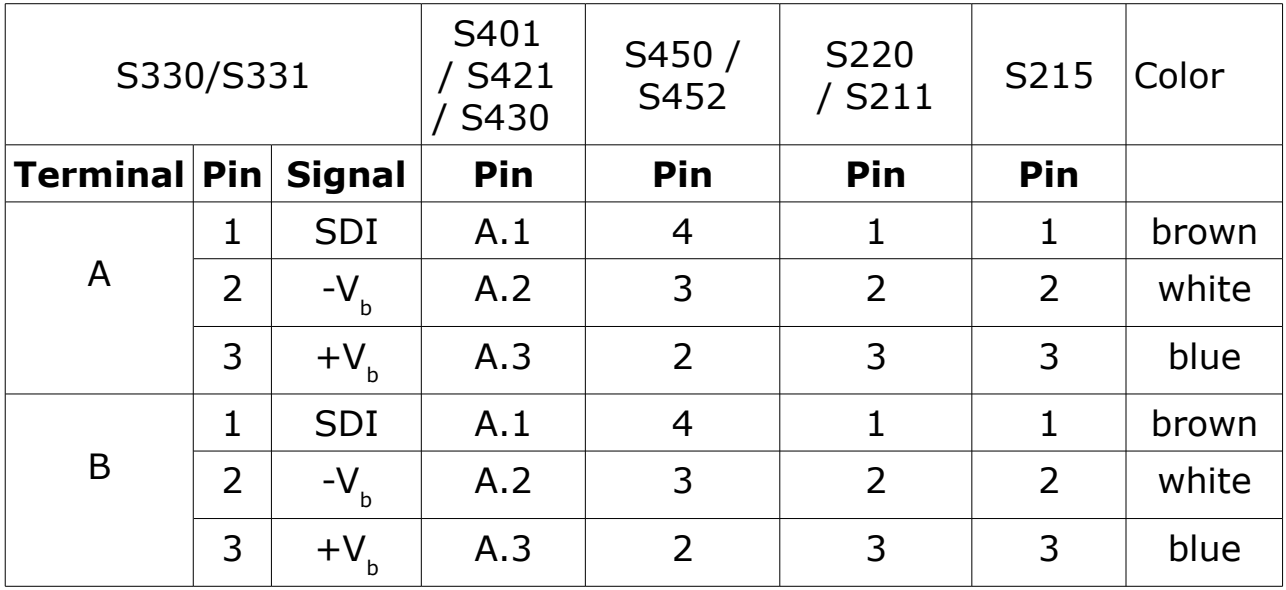

![](_page_18_Picture_284.jpeg)

#### **8.2.7 Connecting sensors with terminal A+B (via Modbus)**

#### **8.2.8 Looping analog signals to a PLC (A554 3313)**

If a 4 ... 20 mA or pulse signal of a sensor needs to be connected to a PLC or SCADA system, a separated connection board is needed. With the connection board, two 4 ... 20 mA signals and two pulse signals can be looped to the PLC or SCADA system.

For wiring, please refer to the instruction manual of the connection board.

#### **Remarks:**

- S401 / S421 provides isolated pulse output also on connector B. Please refer to instructions manual S401 / S421.
- S450 provides isolated pulse and mA signals directly from the sensor.

#### **8.2.9 Terminal signals of RS-485 and Ethernet**

For the connection of the RS-485 and Ethernet signal, see Chapter 11.

# <span id="page-19-0"></span> **8.2.10 Terminal signals of the optional analog card (A1662)**

This optional card offers two more inputs at Terminal E and F, which can be used to receive:

- 4 ... 20 mA, 0 ... 10 V analog signal and pulse signal from thirdparty flow sensors.
- Relay signals from compressors.

.SUC

![](_page_19_Figure_5.jpeg)

#### **C.** Loop current input 0 ... 20 mA / 4 ... 20 mA.

![](_page_20_Figure_3.jpeg)

**E.** Connection of an isolated pulse input from a flow meter or connection of a relay signal from a compressor for monitoring the run time of the compressor (For more details, see section 14.2.)

**D.** Process current input 0 ... 20 mA / 4 ... 20 mA. Sensor is supplied by S330/S331.

![](_page_20_Figure_6.jpeg)

**F.** Connection of an active pulse signal from a flow meter or connection of a 24 VDC relay signal from a compressor for monitoring the run time of the compressor (For more details, see section 14.2.

![](_page_20_Figure_8.jpeg)

### **8.2.11 Connecting sensors with terminal E+F (A1662)**

![](_page_21_Figure_3.jpeg)

#### **8.3 Software Installation**

SS330/S331 has the following supporting software. All software is based on the Windows operating system and is available for free download on the SUTO website (www.SUTO.com).

![](_page_22_Picture_225.jpeg)

#### **Remarks:**

- Download the software according to your needs, and follow the onscreen instructions to install.
- For software instructions, see the software online help.

# **9 Configuration**

The S330 / S331 is shipped with parameter settings specific to orders. For general settings, you can configure them through the S330/331 touch screen. For advanced settings, you need to use S4C-Display software.

The S330 / S331 provides types of sensor inputs (SUTO, analog, Modbus). Each sensor input can contain one or more physical measurement channels.

In addition, S330 / S331 supports virtual measurement channels. These channels are non-physical channels generated by adding, subtracting, multiplying and dividing one or more physical channels. For more information, see Section  $14.1$ .

S330 / S331 can provide a maximum of 100 total measurement channels. The following table lists the maximum number of channels by input type.

![](_page_23_Picture_105.jpeg)

#### **Remark**:

The other 16 channels are reserved.

# **10 Operation**

![](_page_24_Picture_3.jpeg)

When the S330/S331 starts up, the launch screen appears for a few seconds. During this period of time, the sensor connections are established and a few other initialization tasks are performed.

#### **10.1 Value screen**

After startup, the S330/S331 displays measurement values by sensors. The display of measurement values may exceed one page. To view the data on the next page, touch the arrow button on the screen.

![](_page_24_Figure_7.jpeg)

Display group selection

#### **Remark:**

S330 does not support the feature of **Screen shot**.

#### **10.2 Main menu**

![](_page_25_Figure_3.jpeg)

The main menu consists of the following sub-menus:

![](_page_25_Picture_96.jpeg)

#### **10.3 Icons in the status bar**

![](_page_26_Picture_3.jpeg)

USB stick connected  $\blacksquare/\blacksquare$  System error

![](_page_26_Picture_5.jpeg)

Sensor connection has changed, not matching with configuration

![](_page_26_Picture_7.jpeg)

![](_page_26_Picture_9.jpeg)

Sensor calibration is expired **Alarm triggered** 

![](_page_26_Picture_11.jpeg)

![](_page_26_Picture_13.jpeg)

Sensor unit is not matching with configuration

Logger version S331  $\begin{array}{|c|c|c|}\n\hline\n\hline\n\end{array}$  RTC backup battery status

![](_page_26_Picture_16.jpeg)

#### **10.4 Graphic screen**

#### **10.4.1 Adding a data curve**

Follow the steps below to add a data curve:

1. Enter into the graphic view. Long press the N/A icon on the page.<br>
Measuring point:<br>
Channel: 2021/09/06

![](_page_26_Picture_22.jpeg)

- 2. The channel setting window is present as below. On this page:
- Click the **induce** icon to select the location, sensor and channel.

![](_page_27_Picture_1.jpeg)

- Input a brief name in the **Abbr** item.
- Select the color for the curve.

![](_page_27_Picture_39.jpeg)

3. Click the  $\leftarrow$  icon, and the curve is created as below.

![](_page_27_Picture_40.jpeg)

- Only the data curve in the last 24 hours can be seen.
- By default, the data showing the curve are not saved when the device is powered off. Thus the curve cannot be seen when the device is powered on again.
- To save the data, you must enable the logger. Use either of the following two ways to enable the logger:
	- Click **Menu** > **Logger** > **Key start**.
	- Click the icon in the status bar, then click **Key start**.

#### **10.4.2 Graphic screen**

![](_page_28_Figure_8.jpeg)

### **10.5 Sensor setting**

Enables you to configure physical sensors that are connected to the S330/S331 and virtual sensors, which are configured via S4C-Display. This section describes sensor settings by sensor types.

#### **10.5.1 Changing sensor settings**

Detailed steps are as follows:

- 1. In the main screen, select **Sensor setting**. The screen shows a list of sensors.
- 2. Choose a sensor as needed.
- 3. View and configure the sensor settings through the left navigation menu.
- 4. Click **Save** to submit the changes to the sensor.

#### **10.5.2 Dew point sensor**

![](_page_29_Picture_126.jpeg)

#### **Analog output** Select the physical moisture unit and set scaling for the analog output:

Whenever you change the moisture unit, it is recommended to adjust the scaling of the analog output. The S330/S331 will recommend a standard scaling.

The scaling is used to express the moisture through a 4 ... 20 mA signal, which then can be transferred to a PLC or SCADA system.

Set the moisture unit to ppm  $(V)$ , g/m<sup>3</sup>, mg/m<sup>3</sup>. Atmospheric dew point requires to enter a reference pressure.

![](_page_30_Picture_122.jpeg)

#### **10.5.3 Flow sensor**

![](_page_31_Picture_3.jpeg)

![](_page_31_Picture_149.jpeg)

![](_page_32_Picture_114.jpeg)

#### **Remark:**

Reference pressure and reference temperature are used to calculate the standard flow at standard conditions, for example, 1000 hPa, 20°C. They are not related to the actual process pressure and temperature.

#### <span id="page-33-0"></span> **10.5.4 Vacuum flow sensor (virtual sensor)**

If a virtual channel (*for example*, vacuum flow channel) is configured in the S330/S331, the corresponding virtual sensor is displayed in the sensor list.

![](_page_33_Picture_38.jpeg)

**Consumption** To configure the initial consumption value for the virtual flow.

#### **10.5.5 Oil vapor sensor**

![](_page_34_Picture_80.jpeg)

![](_page_34_Picture_81.jpeg)

#### **10.5.6 Analog input channel**

The S330/S331 provides two optional analog input channels for various analog signals (4 ... 20 mA, 0 ... 10 V, etc.). Please note that these channels must be initialized using the S4C-Display software. Only after that, you can configure the channel details on the S330/331.

![](_page_35_Picture_108.jpeg)

![](_page_35_Picture_109.jpeg)

![](_page_36_Picture_97.jpeg)

#### **10.6 Alarm settings**

Define and view alarm outputs. The S330/S331 comes with two alarm relay outputs and optical alarm indication (flashing value).

![](_page_36_Picture_98.jpeg)

#### **10.7 Logger**

View the logger status and control the logger.

![](_page_36_Picture_8.jpeg)

**Start time** Logger start time. **Sample / Channel** Recorded sample number per logging channel. **Logger channel** Total recording channel number.

![](_page_37_Picture_115.jpeg)

#### **10.8 Files**

View and process recorded files and view S330/S331 memory status.

![](_page_37_Picture_116.jpeg)

### **10.9 Service info**

Contact information of service company can be set via S4C-Display software.

![](_page_38_Picture_65.jpeg)

#### **10.10 System setting**

This sub-menu enables you to change various system settings. Click an icon as needed and following the onscreen instructions to proceed.

![](_page_38_Picture_66.jpeg)

#### **10.11 Communication**

Configure how S330/331 communicates with other devices and applications. Select a communication mode as needed and follow the onscreen instruction to proceed.

![](_page_39_Picture_82.jpeg)

The following table lists the communication modes that S330/S331 supports.

![](_page_39_Picture_83.jpeg)

![](_page_40_Picture_1.jpeg)

# <span id="page-40-0"></span> **11 Industrial communication**

S330/S331 offers various industrial communication options. This chapter briefly describes two solutions.

#### **11.1 Integration with a Factory Automation System**

You can use the communication solutions to connect S330/S331 to a factory automation system. In these solutions, S330/S331 enables the factory automation system to retrieve measurement data from sensors, which is sufficient for most of the field applications.

#### **11.1.1 RS-485 through the Modbus-to-RTU gateway**

![](_page_40_Figure_7.jpeg)

Modbus is a popular industry bus that can be used to connect several S330/S331 to a Modbus master. A PLC, a SCADA system, or a S330/S331 Master can work as the Modbus master.

![](_page_41_Figure_2.jpeg)

#### **11.1.2 Field-bus Ethernet through the Modbus/TCP**

S330/S331 comes with an Ethernet interface. By selecting the Field-bus Ethernet protocol from the S330/S331 menu, the communication with a Modbus master can be established. This is a popular way to connect to a Modbus Master through Ethernet. Process visualization systems are using so-called OPC servers to establish the link to Modbus.

#### **11.2 Standalone solution**

SUTO provides a standalone total solution for industrial communication, which includes data recording and analysis. If measurement values still need to be fed into a SCADA system or a Factory Automation System, you also have the option to use the analogue signals (4...20 mA or pulse).

#### **11.2.1 Monitoring and Analysis software**

S4M and S4A are designed for this solution.

S4M can communicate with almost unlimited devices in a network (Ethernet or RS-485). The key features include:

- Online measure values of all instruments and all channels in parallel.
- Change the background picture of the screen as needed, such as using the plant schematics.
- Online records the selected channels over all instruments.
- Backs up data for online recording and recovery after power failure.

![](_page_42_Picture_1.jpeg)

- Monitors alarms and records alarm history.
- Starts / stops logger inside S331.
- Reads recorded data from S331 data logger.
- Reports generation and graphical analysis.

#### **11.2.2 Physical networking modes**

This standalone solution supports multiple networking modes.

#### **11.2.2.1 RS-485**

RS-485 is commonly used in industrial applications. It can reach up to 1000 m distance with a shielded 2-wire cable. If further distance is required, a repeater can be installed to reach another 1000 m. Up to 30 S330/S331 instruments can be connected to the RS-485 network. Please ensure that SUTO protocol is selected on S330/S331 menu and every S330/S331 has a unique device address  $(1 - 247)$ .

![](_page_42_Figure_10.jpeg)

Hardware Requirements:

- S330/S331
- RS-485 / USB converter (order number: A554 0331) and driver installed properly
- Cables for connecting all the devices and also to the converter
- PC with operation system of XP, Vista 32, Vista 64, Windows7 32 or Windows7 64

Software Requirements:

• S4A or S4M

# .SUC

#### **11.2.2.2 Ethernet**

S330/S331 can be connected to an Ethernet switch or router or sometimes called a hub. Please consider following hardware and software requirements.

![](_page_43_Figure_4.jpeg)

Hardware Requirements:

- S330/S331
- Standard RJ45 Ethernet cable, maximum length 100 meters
- S330/S331 connected into a LAN (Local Area Network)
- PC with Ethernet connection (XP, Vista 32, Vista 64, Windows7 32 or Windows7 64)

Software Requirements:

• S4A or S4M

#### **11.2.2.3 More complex networking solutions**

![](_page_44_Figure_3.jpeg)

The above picture shows that S330/S331 (Sub-Device) - or any other device that has a Modbus/RTU interface can be connected to a Modbus-Master (Main-Device) through Modbus/RTU.

The Main-Device itself then can be connected to a higher level Master Device either through RS-485 or Ethernet.

The Master-Device on top monitors only the main device, which provides all measurement channels from the sub-devices.

#### **11.2.3 Hardware connection**

This section introduces the hardware connections for S330/S331.

#### **11.2.3.1 Ethernet hardware**

![](_page_45_Picture_5.jpeg)

![](_page_45_Picture_7.jpeg)

Internal RJ45 connector External RJ45 connector (IP65)

![](_page_45_Picture_9.jpeg)

Connect Ethernet cable and mount bend protection sleeve

#### **Ethernet cable**

An Ethernet cable with category 5 or better is applicable and the maximum cable length is 100 meter between S330/S331 and the connected HUB or computer.

#### **11.2.3.2 RS-485 hardware**

![](_page_46_Figure_3.jpeg)

**Terminal D** 

Through a RS-485 / USB converter the system is connected to a USB port of the office PC. RS485 network requires a termination resistor network. At both far ends of the devices, termination resistor must be turned on communication menu, all others S330/S331 remain off, Terminal resistor is software control in S330/S331. Please set it up correctly.

There are totally 3 poles on the terminal D for RS 485 network wiring. The pin function description is shown below.

![](_page_46_Picture_110.jpeg)

# .SU0

#### **RS-485 cable**

According to the recommendations of EIA 485 standard, only cables should be used. A maximum of 30 devices may be connected to one segment. The bus cable must be laid at a distance of at least 20 cm from other cables. It should be laid in a separate, conductive, and earthed cable trunk. It must be ensured that no potential differences occur between the individual devices on the bus.

#### **RS-485 cable specifications**

- Impedance: 135 165 Ohm @ 3 to 20 MHz
- Cable capacity: < 30 pF/m
- Cable diameter:  $> 0.64$  mm
- Cross section: > 0.34 mm², conforms to AWG 22
- Loop resistance: < 110 Ohm per km
- Screening: Cu shielding braid or shielding braid and shielding foil
- Outer diameter for power and sensor cable: 4.5 ... 8 mm

#### **11.2.4 Fieldbus Interface Configuration**

S330/S331This section introduces how to configure the Fieldbus RS-485 and Ethernet interfaces using the S4C-Display software.

![](_page_47_Picture_99.jpeg)

![](_page_48_Picture_71.jpeg)

#### **11.2.4.1 Field bus RS-485 settings**

#### **11.2.4.2 Field Bus Ethernet settings**

![](_page_48_Picture_72.jpeg)

![](_page_49_Picture_100.jpeg)

#### **11.2.4.3 Printing the Modbus slave register table**

After the configuration of a S330/S331 is finished, one of the final steps is to print the Modbus register table. This table describes all Modbus register addresses and it's measurement value contents. The Modbus master device needs to be programmed based on this table . Example of a Modbus register table

![](_page_49_Picture_101.jpeg)

#### **11.2.5 Trouble shooting**

#### **Ethernet**

**Problem:** Cannot find any device or cannot establish communication.

#### **Action:**

- Check the device connection. There are two lights at S330/S331 Ethernet connector. When S330/S331 is properly connected, the yellow light is on indicating the power supply works normally, while the green light blinks indicating connectivity is present.
- Check the network cable. Make sure it's a workable RJ-45 Ethernet cable and connected properly.

Note that the 'Link' light on the switching hub should be on.

- Make sure PC and S330/S331 are on the same subnet.
- Make sure there is a device or PC that has same IP address as the S330/S331.
- Make sure firewall settings on PC do not block the S330/S331 communication which uses port 502.
- Make sure the firewall is closed on the PC.
- Make sure that the PC has installed only one Ethernet card.

**Problem:** Communication is not stable.

#### **Action:**

- 1. Make sure the speed of switching hub that S330/S331 connects to is 100Mbps.
- 2. Make sure physical connection (network cable) is well connected.
- 3. Check and configure the communication option again in the **Configuration** > **Communication** menu.
- 4. Try to communicate again.
- 5. If it still does not work, try to reset S330/S331 by powering it off and on again. Restart the software. Then retry the communication.

#### **RS-485**

**Problem**: Cannot find any device or cannot establish communication **Actions**:

- Make sure the RS485-USB converter is correctly cabled to the network.
- Make sure each S330/S331 is set with a unique address.

**Problem**: Communication is not stable or lost during online reading. **Actions**:

- Ensure that only the last device on the RS 485 network has the termination resistor switched on.
- Ensure the bus cable must be laid at a distance of at least 20 cm from other cables.
- Ensure the bus cable is no longer than 1000 m; otherwise consider to install a repeater.
- Ensure the length of each T (stub) connection is no more than 1 m.

# **12 Monitoring data remotely**

You can remotely monitor measurement data from the S330/331 using an Internet browser or the S4A software on the same network.

#### **12.1 Enabling remote access**

- 1. Connect the S330/331 to your network.
- 2. Assign the S330/331 with an IP address by using the **Communicate** > Field-bus Ethernet menu on the S330/S331 screen or **Field-bus Interface** > **Ethernet** on the S4C-Display software.

#### **Remarks:**

- You can assign a static IP address to S330/S331 or delegate the DHCP server to assign an IP address to S330/S331 dynamically. If the long term access is needed, we recommend you assign S330/331 a static IP address.
- To enable access from Internet, please ask your IT administrator for help on router configuration.

#### **12.2 Monitoring data through an Internet browser**

- 1. On a networked device (*for example*, smart phone, PC, and so on), start a Web browser.
- 2. View the S330/S331 IP address by accessing the **Communicate** > **Field-bus Ethernet > Status** menu on the S330/S331.
- 3. Launch an Internet browser, and enter the IP address of the S330/S331 in the address bar.

In the monitoring window that appears as shown below, you can view the information of the S330/S331 and measurement data. The measurement data in alarm is displayed in red.

![](_page_53_Picture_56.jpeg)

#### **Remark:**

ی ں

Because S330 does not include the data logger, its Logger status always shows N/A.

#### **12.3 Monitoring data through the S4A software**

- 1. Launch the S4A and open its online help.
- 2. Detect the S330/S331 on the S4A, as described in the "Detect the Connected Device" topic.

The online view of the detected S330/S331 appears. In this example, the S331 is configured with an S430 and an S421 sensors, but only the S430 is connected to the S331.

![](_page_53_Picture_57.jpeg)

### **13 Downloading the logger data to local**

Using the S4A Software, you can download logger data from S331 to your local PC for further analysis.

1. Start the S4A Software and open the online help.

![](_page_54_Picture_5.jpeg)

- 2. Detect the S330/S331 on the S4A, as described in the "Detect the Connected Device" topic.
- 3. Click on **Read** in the top bar. The Selection window pops up.
- 4. In the **Selection** window, select you want to download the logger files or the screenshots, and then click **OK**.

The following window appears showing the log files that are saved on the S331 data logger.

![](_page_54_Picture_80.jpeg)

5. Select one or more files and click **Read Selected File(s)**.

![](_page_55_Picture_103.jpeg)

6. In the Save window that appears (shown above), select the path where you want to save the data. And then click **Save**.

A new window appears showing the downloaded data in a graphic view. Views can be zoomed, modified, and exported.

![](_page_55_Figure_5.jpeg)

- 7. To view graphics of a different file or to export a file into the Excel or CSV format, do the following:
	- a. Click **File** in the top bar. The following window appears.

![](_page_56_Figure_1.jpeg)

- b. To view the graphics of a file, select the file and click **Select**. The graphic view of the file appears.
- c. To export a file into the Excel or CSV format, select the file, and click **Export**.

#### **Remark:**

The measurement value of -9999 in a logger file denotes an invalid measurement value or a measurement failure. The measurement value of -8888 denotes an out-of-range measurement value.

# **14 Extended applications**

This chapter describes extended applications of S330/S331.

### <span id="page-57-0"></span> **14.1 Applications of virtual channels**

The following sections give application examples of virtual channels.

#### **14.1.1 Monitoring vacuum flow and consumption**

As shown in the following figure, one of the applications is to monitor vacuum flow and consumption that are measured by using the SUTO thermal mass flow sensor S401 and an absolute pressure sensor.

![](_page_57_Picture_8.jpeg)

#### **To configure virtual channels for vacuum flow and consumption**

- 1. Launch the S4C-Display.
- 2. In the left navigation menu, select **Virtual Channel**.

The physical channels that are connected to the S330/S331 are displayed.

3. Click **Add** to add a virtual channel for the vacuum flow, and then configure its attributes following the example below.

![](_page_58_Picture_91.jpeg)

4. Select the virtual flow channel that you want to calculate the consumption, and then click **Virtual consumption**.

A virtual consumption channel is automatically created in the list.

**NOTE**: You do not need to configure the formula because the calculation formula between the flow and consumption is written in the S330/331.

5. To set the initial consumption, access the Sensor settings menu on the S330/S331 touch screen. For more information, see Section [10.5.4 .](#page-33-0)

#### **14.1.2 Monitoring flow consumption for several branch lines**

Another application of the virtual channel is to measure a total consumption for several branch lines.

#### **To configure virtual channels for the total flow and consumption**

- 1. In the **Virtual Channel** menu of S4C-Display, create a virtual channel for the total flow rate. The formula is configured to add up the flow rates in the desired branch lines.
- 2. Select this virtual channel for total flow rate, and then click **Virtual consumption**.

### <span id="page-59-0"></span> **14.2 Monitoring Compressor Run Time**

S330/331 enables you to monitor the total run time of a compressor by configuration.

#### **To enable the monitoring by configuration**

- 1. Connect a relay signal from a compressor to Terminal E or F on the S330/331. For more information, see case E or F in Section 8.2.10.
- 2. Connect the S330/331 with a computer installed with S4C-Display.
- 3. Launch the **S4C-Display**.
- 4. In the **SDI&Analog Input** menu, configure the Channel 2 of Terminal E or F as shown in the following figures. Detailed settings are as follows:
	- Measurement type: Select **Compressor**.
	- Description: Enter a display name for the channel.

**Note:** The configuration is to enable the channel to receive the relay signal from a compressor. By accumulating the time spans during which the relay contact is closed, the S331/S330 can show you the compressor load time, unload time, and the total run time.

![](_page_59_Picture_97.jpeg)

To reset the compressor run time, reset the Channel 2 on Terminal E or

![](_page_60_Picture_3.jpeg)

Please note that if you reset Channel 2 on a Terminal, measurement data on both Channels will be reset.

As shown in the following example, the running hours of the two corresponding compressors are cleared to zero.

![](_page_60_Picture_46.jpeg)

# .SU 0

# **15 Optional accessories**

Extra accessories may need

- Two analog inputs 0 ... 20 mA with 2 pulse inputs
- Hat rail holder
- Connection board for looping 4 ... 20 mA and pulse signal to PLC, and mountable-in-wall casings A1666 and A1668.

# **16 Maintenance**

To clean the sensor and its accessories it is recommended to use moist cloth only.

#### **ATTENTION!**

![](_page_61_Picture_10.jpeg)

**Do not use isopropyl alcohol to clean the display!**

# **17 Disposal or waste**

![](_page_61_Picture_13.jpeg)

Electronic devices are recyclable material and do not belong in the household waste.

The device, the accessories and its packings must be disposed according to your local statutory requirements. The dispose can also be carried by the manufacturer of the product, for this please contact the manufacturer.

### **18 Appendix – Modbus Interface**

The default settings of the Modbus interface are as follows:

![](_page_62_Picture_209.jpeg)

#### **Response message that the device returns to the master:**

• Function code: 03

The information of the byte order is shown in the table below:

![](_page_62_Picture_210.jpeg)

\* S: Sign, E: Exponent, M: Mantissa, XXX: no value

# SUTO iTEC GmbH

Grißheimer Weg 21 D-79423 Heitersheim Germany

Tel: +49 (0) 7634 50488 00 Email: [sales@suto-itec.com](mailto:sales@suto-itec.com) Website: [www.suto-itec.com](http://www.suto-itec.com/)

# SUTO iTEC (ASIA) Co., Ltd.

Room 10, 6/F, Block B, Cambridge Plaza 188 San Wan Road, Sheung Shui, N.T. Hong Kong

Tel: +852 2328 9782 Email: [sales.asia@suto-itec.com](mailto:sales@suto-itec.asia) Website: [www.suto-itec.com](http://www.suto-itec.com/)

# SUTO iTEC Inc.

5460 33rd St SE Grand Rapids, MI 49512 USA

Tel: +1 (616) 800-7886 Email: [sales.us@suto-itec.com](mailto:sales@suto-itec.com) Website: [www.suto-itec.com](http://www.suto-itec.com/)

All rights reserved ©  $\blacksquare$  Modifications and errors reserved